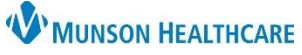

## **Ambulatory Visit Summary (AVS) Distribution** for MHC Virtual Urgent Care Providers

## Cerner PowerChart Ambulatory **EDUCATION**

## **AVS Creation and Distribution**

- 1. After the Video Visit Note, go to the Create Note section at the bottom of the Workflow.
- 2. Click More.
- 3. Select Ambulatory Visit Summary.
- 4. Review the AVS and edit as needed.

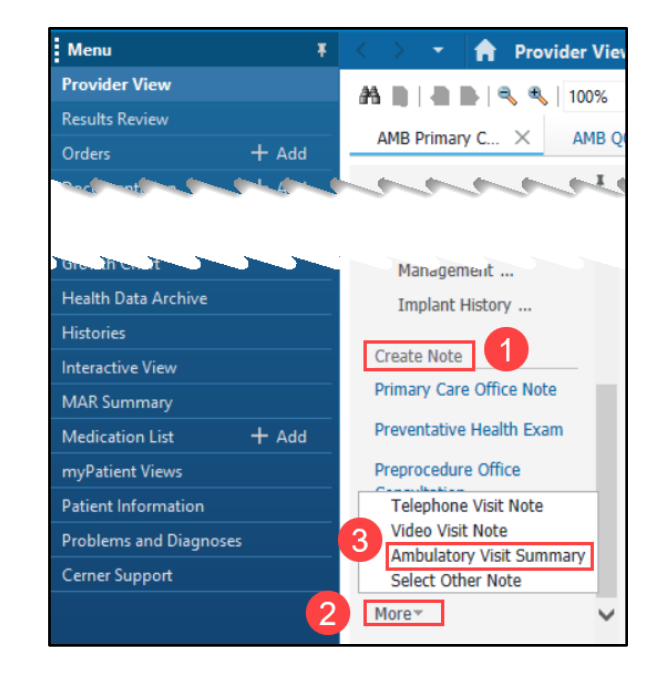

5. Click Sign/Submit to send the document to the patient's portal.

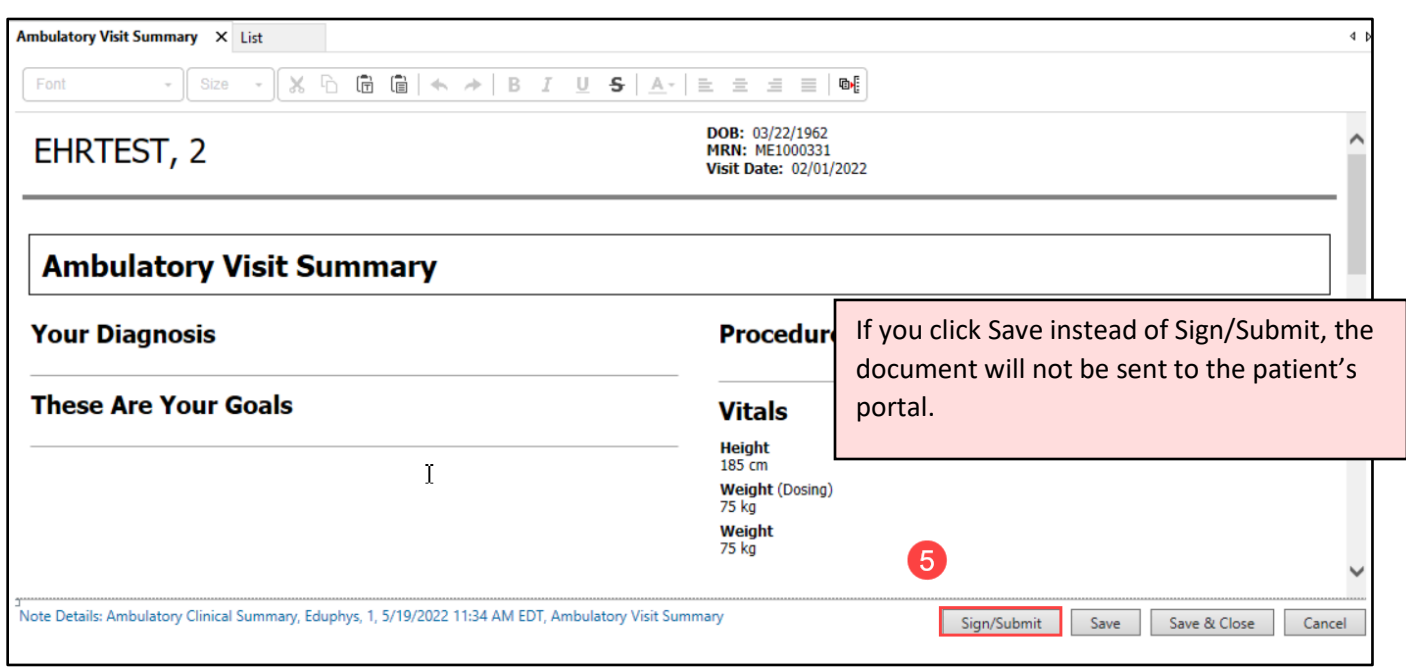